# Show My Homework

User Guide

The Appleton School

There are two methods you can use to find the homework that your child has been set. Both methods are described below. The final section of this guide details how parents/guardians can link to their child's homework calendar.

## Method One – Using the drop down filters

1. Click on the ShowMyHomework link  $\rightarrow$  found at the right of the school Home Page [\(http://www.theappletonschool.org\)](http://www.theappletonschool.org/)

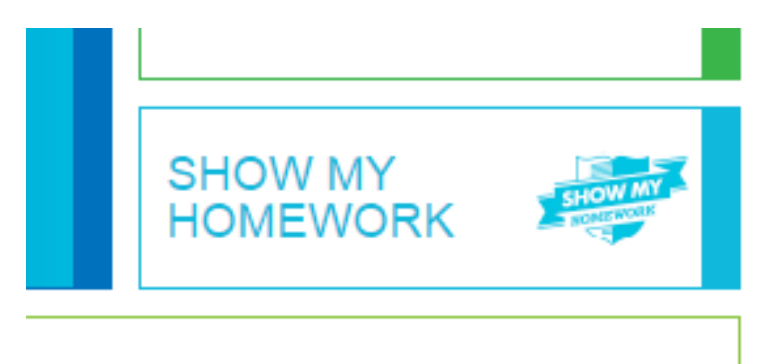

or

go directly to our school's area on ShowMyHomework via [http://theappletonschool.showmyhomework.co.uk](http://theappletonschool.showmyhomework.co.uk/) – note there is no www. in the direct link.

You will see the page below:

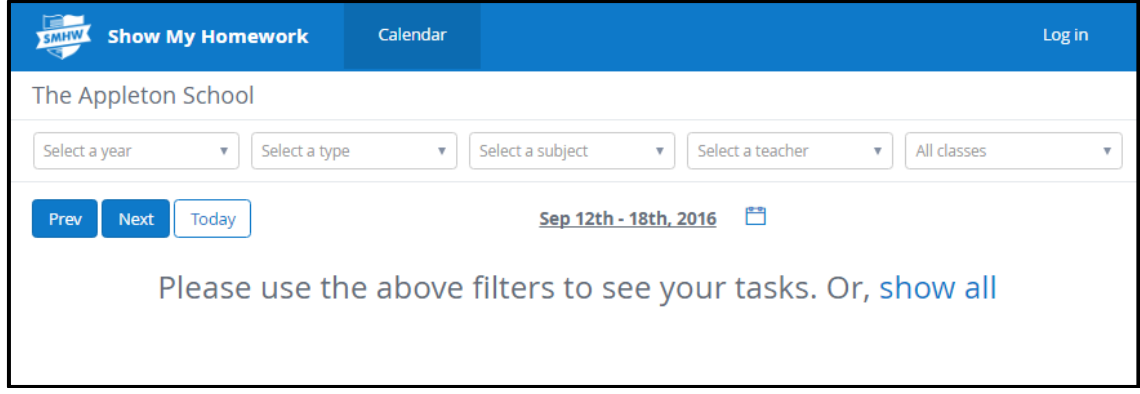

2. On this page you can use the filters to see all the homework that has been set by the teachers at The Appleton School for your chosen filtered group(s). In the screenshot below I have filtered to Year 07 only:

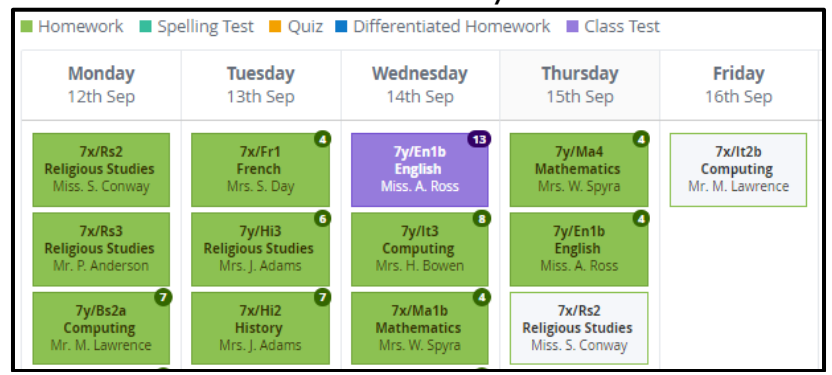

- 3. You may notice the boxes are different colours (although not all are shown in the above screenshot) and some will have a number on them, note there is a key at the top of the page, in addition to this:
	- a. A red box means that the deadline has passed
	- b. A green box means that the deadline is in the future, green boxes may also have a number on them which tells you how many days it is until that deadline.
	- c. A pink box means the deadline is tomorrow
	- d. You can filter to particular types of homework, e.g., external exam, class test, quiz etc by using the aforementioned filters.
- 4. When you click on a homework box you will see a more detailed information page where you will be able to find out more about the homework. In some cases, as shown below it may refer to a resource that the students already have/use, however there will also be homework where the resources needed are attached to it and these will be able to be downloaded from here. Whichever type the homework is, it will **always** include:
	- a. The Subject
	- b. When it was set
	- c. When it is due in
	- d. The description
	- e. How long the homework is expected to take
	- f. Who the teacher is
	- g. How they want the homework handed in

# Welcome Mr. J. Banks 鯩 Spreadsheets - Task 3 Actions -Mr. J. Banks set this Homework for group 13B/Vi1 - Information Technology Set on 17 September 2015 Due on 24 September 2015 **Description** Identify how a spreadsheet system would meet the requirements of personal users for: Budgeting - household accounts, incoming/outgoings for all areas of life. etc.

Tracking & Modelling finances - e.g., Smaller business and households, students at uni etc. As soon as something changes, the spreadsheet updates. At home this can be used to track bills, end alerts when bills need to be paid, make predictions on home budgets.

Personal Tracking e.g., - Diets, fitness regimes, calendars, household spending, holiday money, timetables,

Use the Personal Budgeting Spreadsheet you made, annotate it to explain how it would be used, how it works and show the formulae you have used and what they do.

#### Other information

- . This homework will take approximately 60 minutes.
- Mr. J. Banks would like you to hand in this homework in class.

## Method Two – Using the log in details

Show My Homework allows your child to log in using their Google Usernames and Passwords which have already been issued in school or they can log in using their Show My Homework usernames and passwords (once they have followed the steps outlined below regarding logging in with a PIN).

TO LOG IN USING THE PROVIDED PIN:

Your child has been given the necessary login details in a letter issued by their form tutor and should follow these instructions:

1. Go to <http://showmyhomework.co.uk/pin>

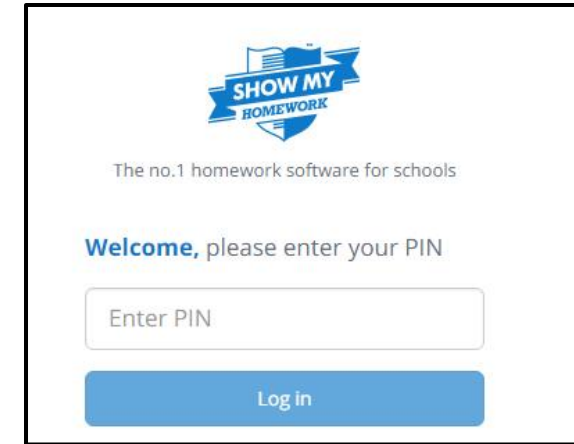

2. Enter the PIN code detailed in the letter and click LOG IN, you will see the screen below and you will be asked to choose an email address (if you want to) and to choose a password and then confirm it. Click Update details when you have completed these steps:

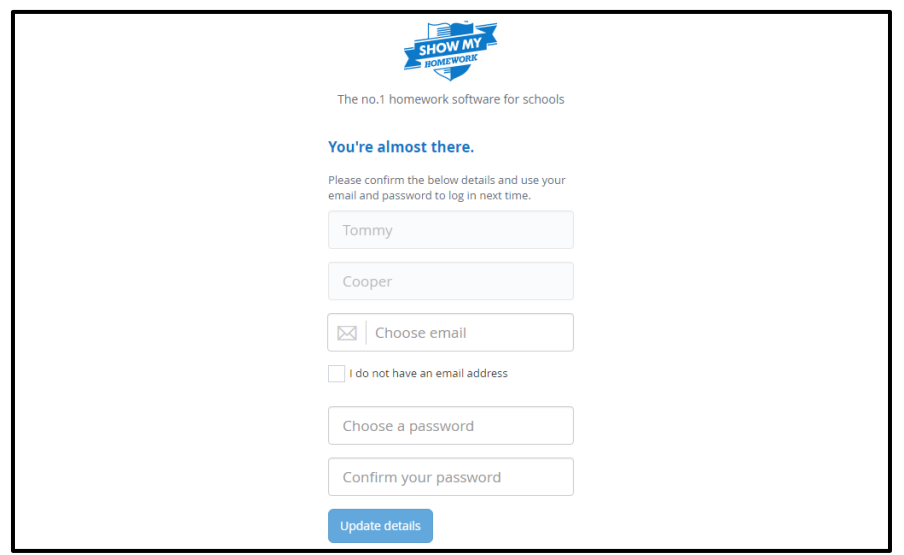

You have an option here to add an email address which would enable the system to email you when you have homework to hand in or if homework is outstanding. 3. Upon clicking the Update My Details button you will be taken to the following screen from which you can take a 'tour of the site' via the NEXT button, it's worth taking the tour as it highlights what the menu buttons on left hand side do:

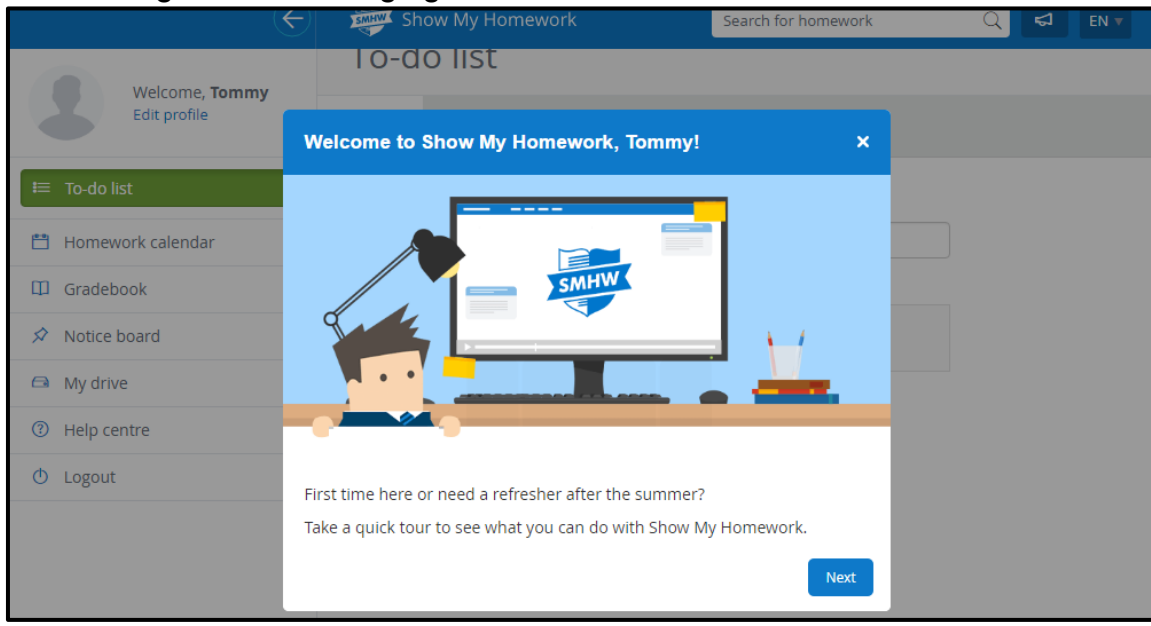

4. When the tour is complete or it's not your first log in you will see the screen below upon log in, which is the default TO DO LIST page:

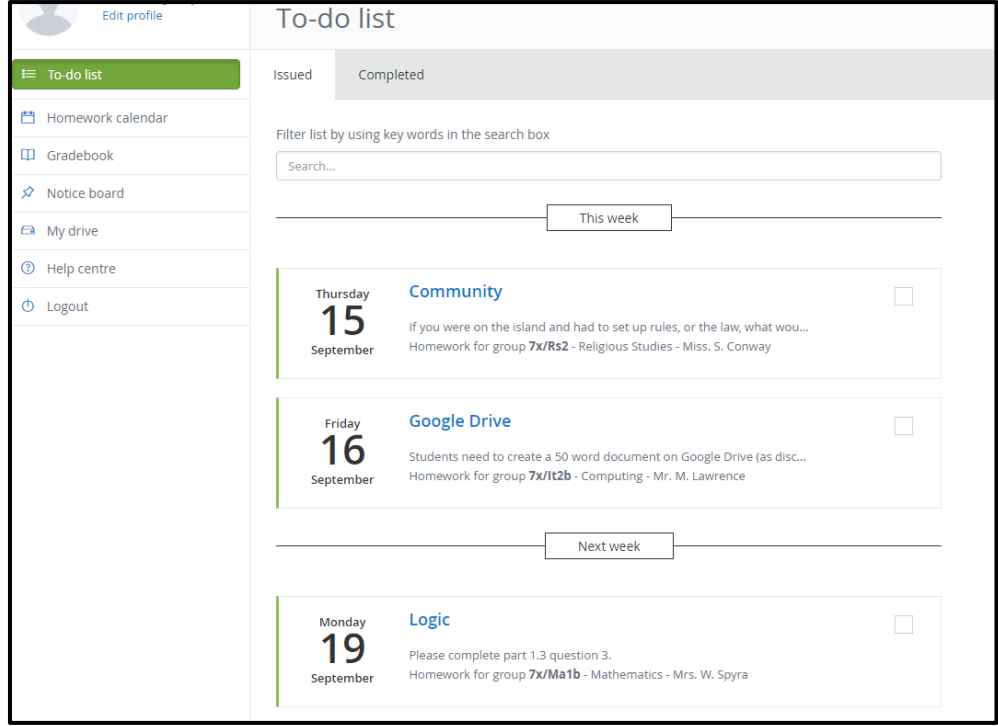

5. From here you can manage your homework by clicking on it for more details as outlined above or by clicking the checkbox which will move it automatically to the COMPLETED page accessible via the tab on the page.

6. On the left hand side of the screen is the main menu you can view your "To do list", "Homework calendar", "Gradebook", "My Drive" and "Notice Board". Not all staff in the school use the Gradebook option preferring to use the Management Systems in place in school. Therefore primarily Show My Homework is used as a tool to allow students and parents to manage and keep track of their homework on a day to day basis.

FOR PARENTS/GUARDIANS – the letter given to your son/daughter contains a unique code that will make linking to your child's homework calendar a simple process once you have logged in yourself. If you experience any problems accessing the system, completing any of the steps outlined above or wish to provide initial feedback about your experiences of using the system, please contact me at the school via [info@theappletonschool.org](mailto:info@theappletonschool.org) putting 'Show My Homework' in the subject line.

Jeff Banks Assistant Headteacher